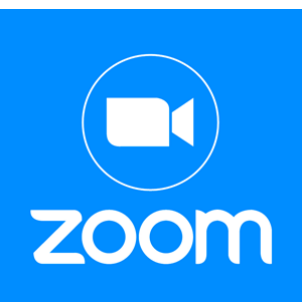

# Cómo usar Zoom

Nuestras clases de inglés se reúne en Zoom. Zoom es una aplicación web de videoconferencias. Después de practicar, es fácil usar. Aquí hay instrucciones que le ayudarán.

# Instrucciones para móvil:

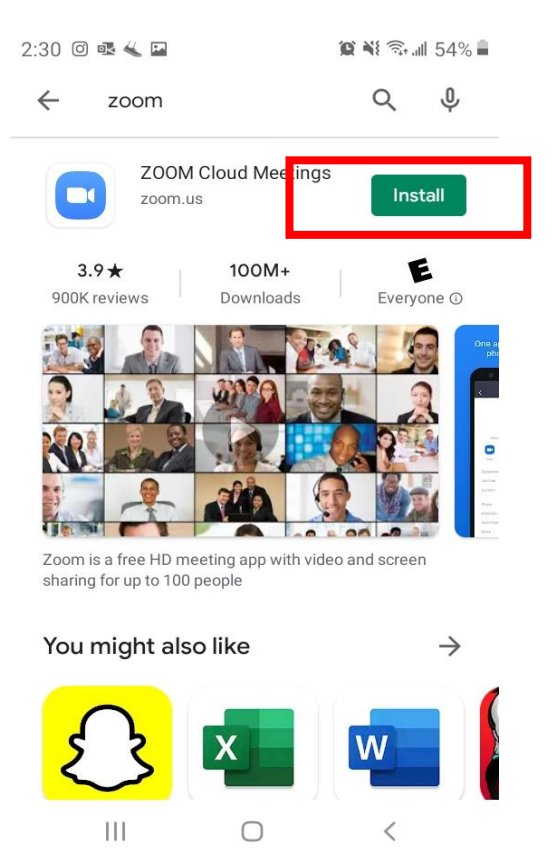

### 1. Descargar Zoom en su móvil. 2. Para unirse a clase, ir al correo 3. Abrir Zoom en la app. Es gratis. electrónico. Hacer clic en el enlace.

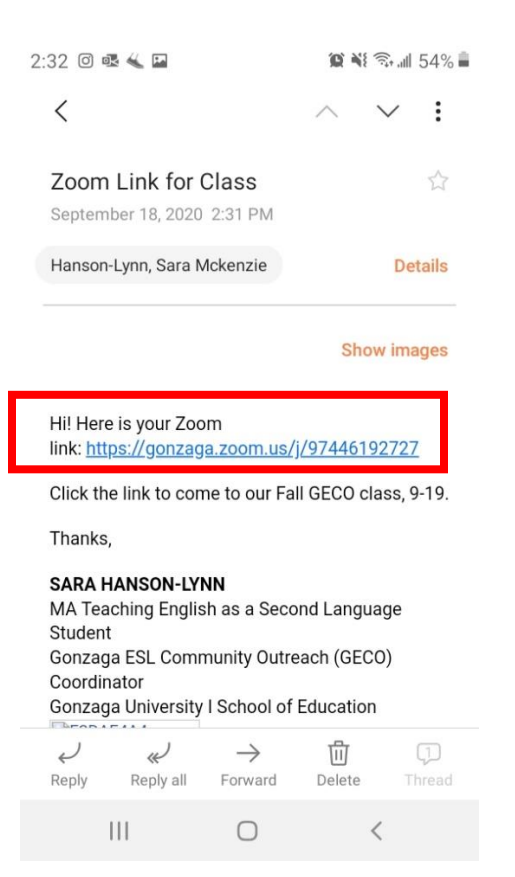

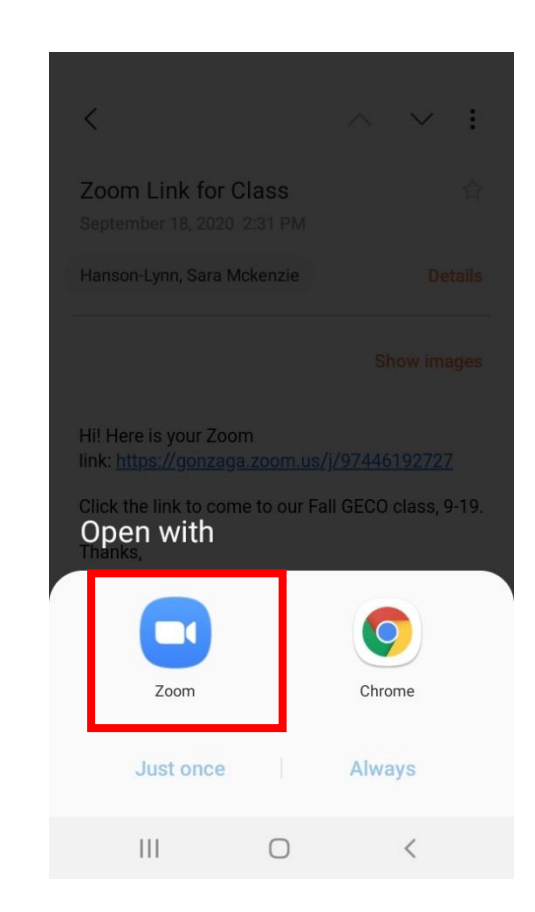

### 4. Si se entra antes que yo, se ve 5. No hace falta "Sign In" 6. Poner su nombre y apellido. esto. Esperar. No hacer clic en nada. 
Hacer clic en "Not Now".

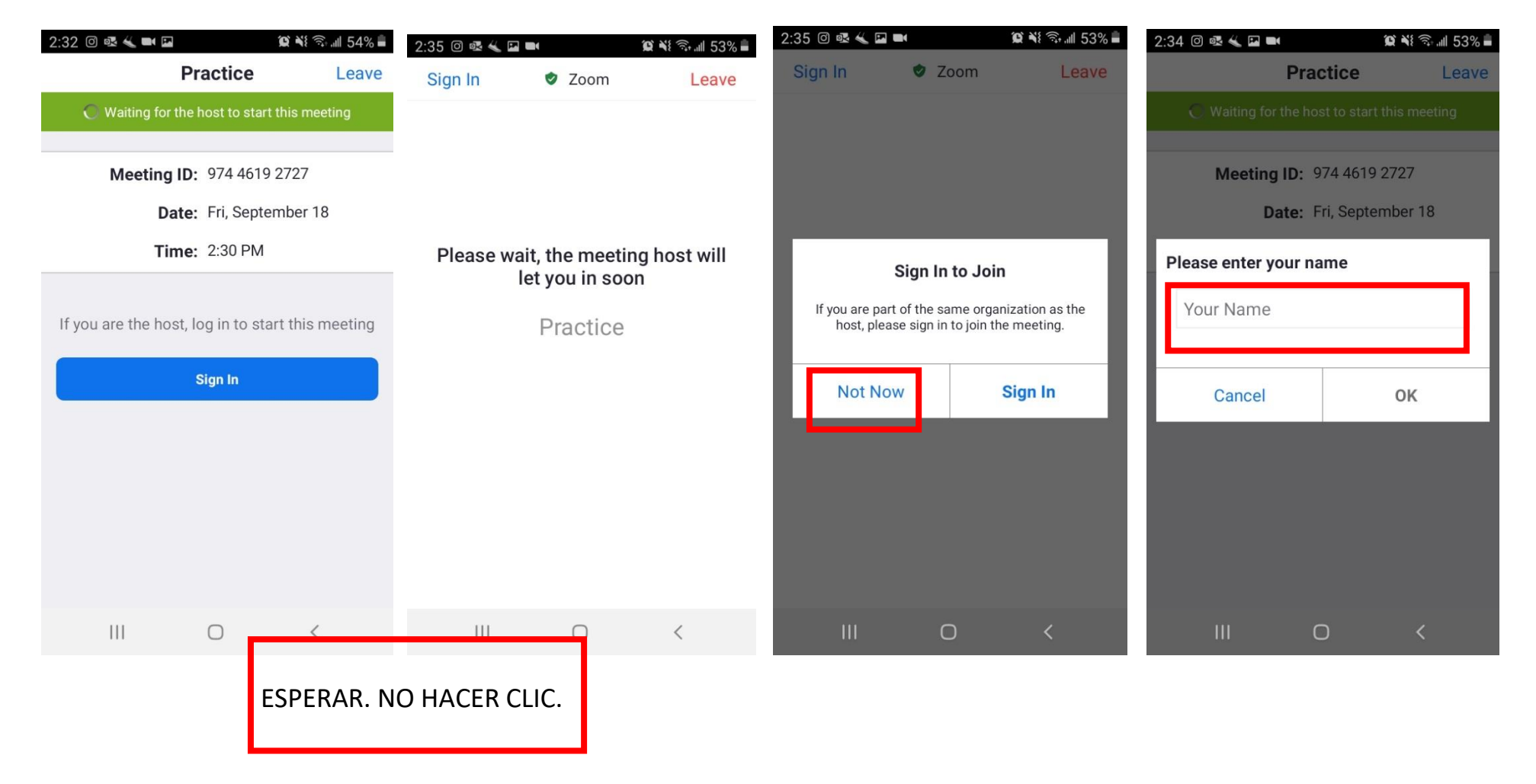

"Call Over Internet".

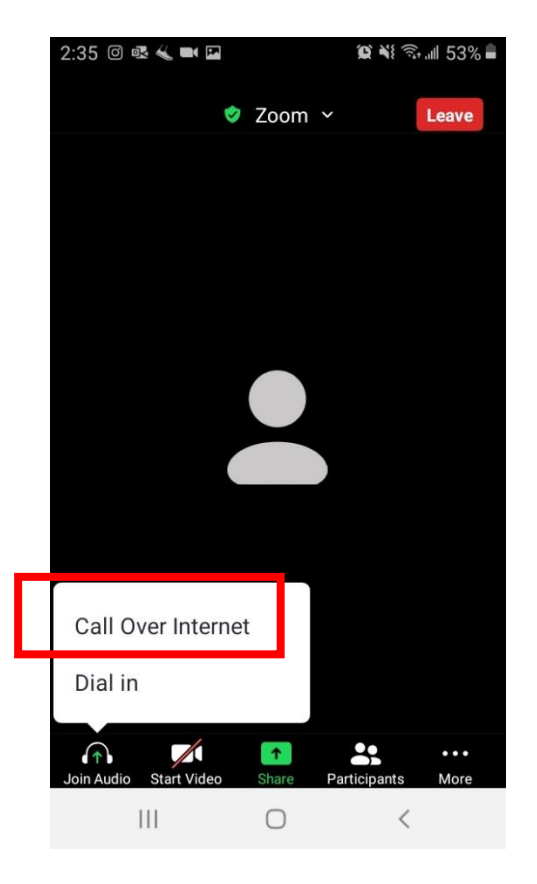

7. Hay una "Sala de espera" 8. En clase, favor de activar 9. Hay varias herramientas como "Chat", ("Waiting Room"). Le dejaré entrar video. "Levantar la mano" ("Raise Hand"), y a las 10:00. Al entrar, hacer clic en "Breakout rooms". Se explicarán el primer día.

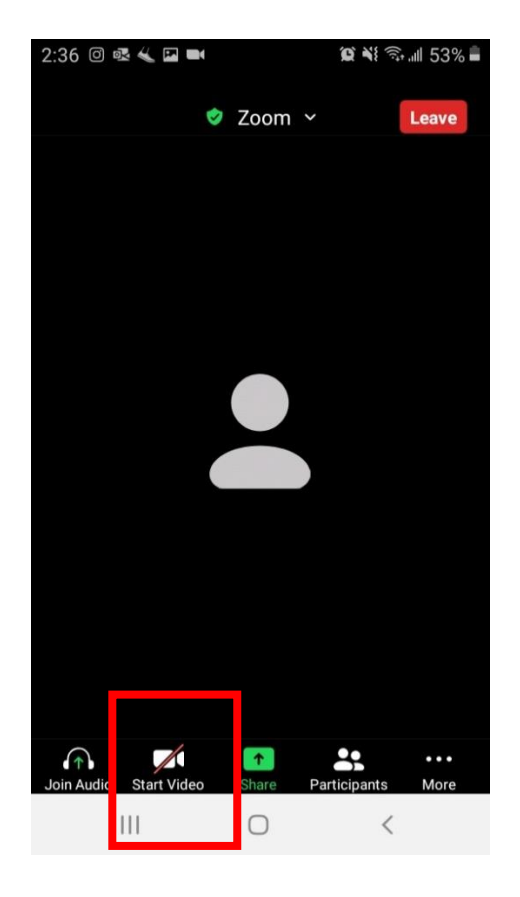

## Instrucciones para computadora:

1. Para unirse a clase, ir al correo electrónico. Hacer 2. OPCIÓN UNO: Se abre Zoom en "Zoom Meetings" (Hace falta clic en el enlace. descargar la app de Zoom en la computadora. Utilizo esta opción).

OPCIÓN DOS: Hacer clic en "Join from your browser".

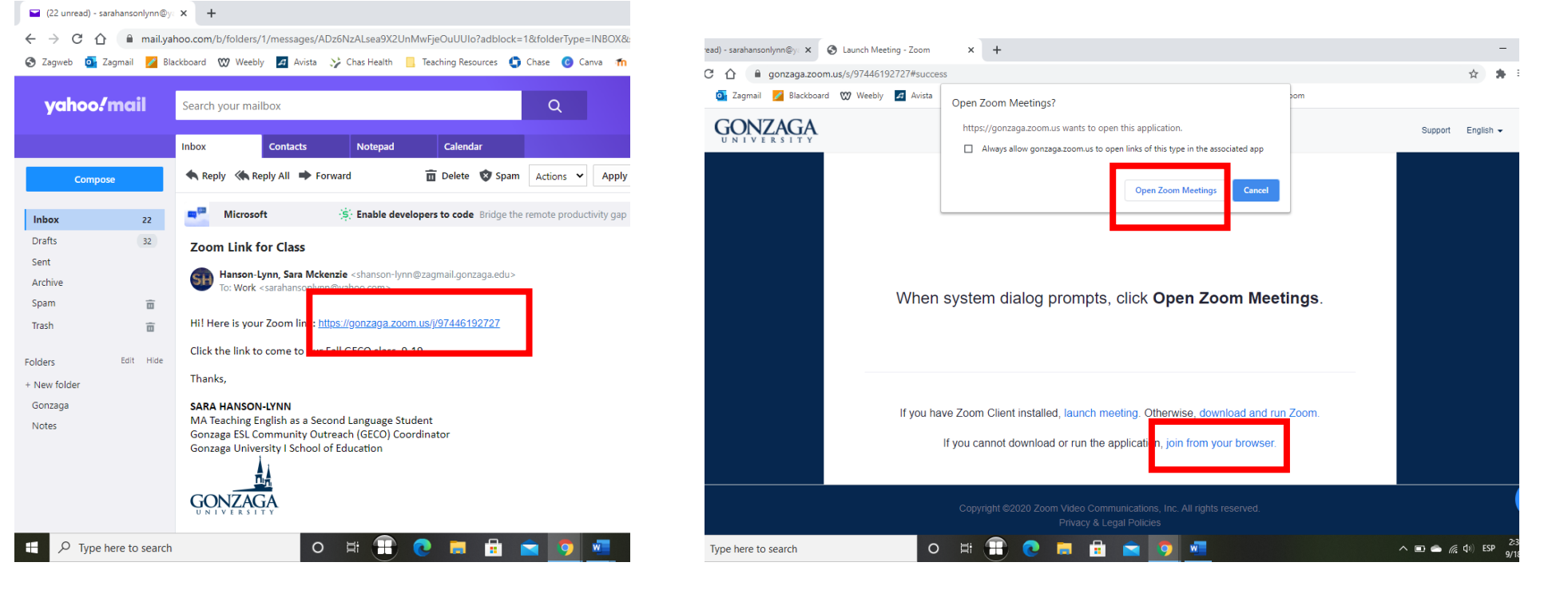

3. Se pasa a la sala de Zoom. Es posible recibir el mensaje "Waiting for Host" o tener que esperar en la sala de espera. Cuando dejo pasar estudiantes, se ve esta pantalla. Favor de usar video.

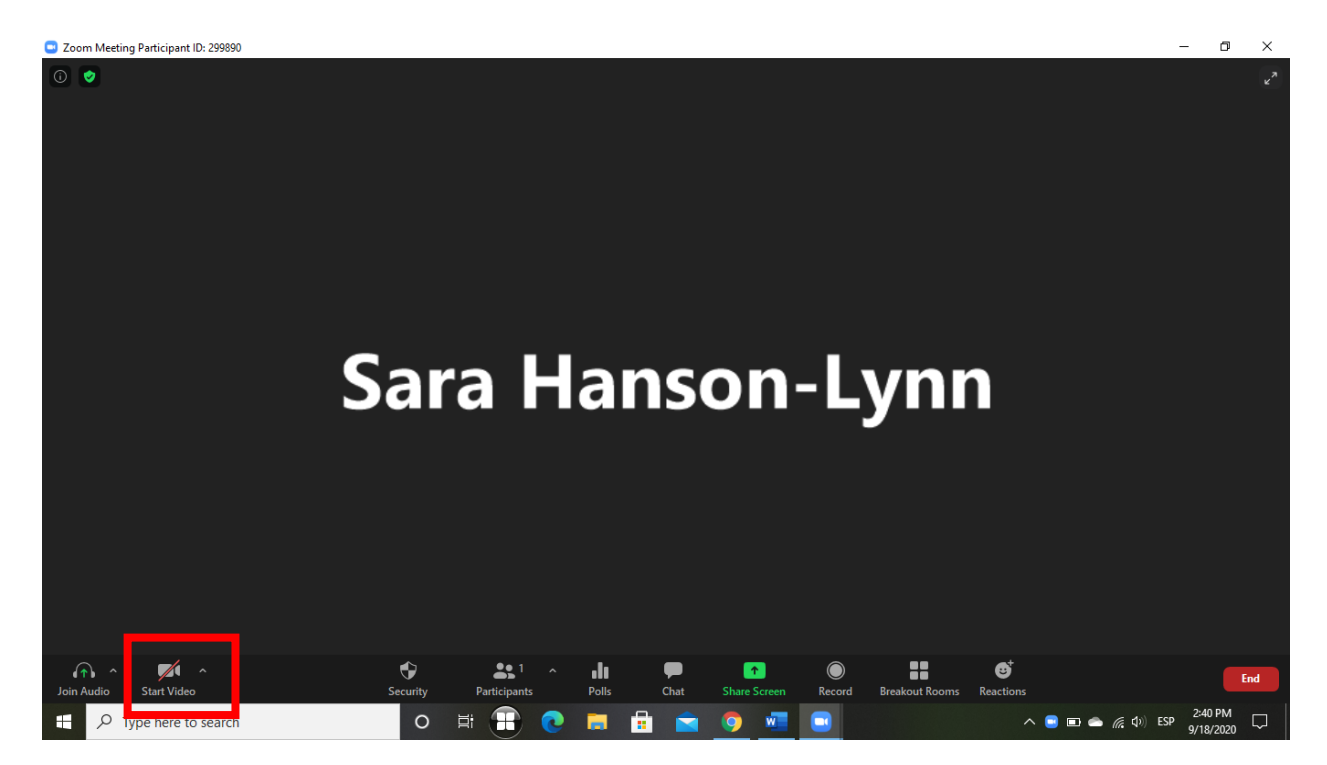